# eFundi Tutorial: Assignment - Additional

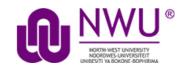

## How to submit an Assignment on behalf of a student?

The Assignments tool provides site instructors with the ability to submit an assignment on behalf of a student. The following steps describe how to submit assignments on behalf of students.

**Step 1:** In the eFundi site go to **Site info** and click on **Manage Groups** at the top of the screen.

| SITE INFO             |                           |              |                |         |            |                  |        |           |          |          |         |       |
|-----------------------|---------------------------|--------------|----------------|---------|------------|------------------|--------|-----------|----------|----------|---------|-------|
| Edit Site Information | Manage Tools              | Tool Order   | Add Particip   | pants   | Edit Clas  | s Member List(s  | ) Ma   | anage Gro | oups     |          |         |       |
| Click Create New      | w Group                   |              |                |         |            |                  |        |           |          |          |         |       |
| Create New Group      | Create New Joi            | nable Set    | Auto Groups    | Bulk    | Creation   |                  |        |           |          |          |         |       |
| Type in Instruct      | or as the <mark>Gr</mark> | oup Title    | e.             |         |            |                  |        |           |          |          |         |       |
| Create New            | Group                     |              |                |         |            |                  |        |           |          |          |         |       |
| Select membe          | ers of the site me        | ember list a | ind add to gro | oup. Se | elect merr | bers of group li | ist an | d remove  | e. Click | Add to s | ave cha | nges. |
| *Group Title          | (                         | Instructor   |                |         |            |                  |        |           |          |          |         |       |
|                       |                           |              |                |         |            |                  |        |           |          |          |         |       |

In the **Site Member List**, select the **Role: Instructor** and click on the arrow pointing to the right to add the role to the group – then click **Add**.

Membership

| Site Member List                                                  |   | Group Member     | List |  |
|-------------------------------------------------------------------|---|------------------|------|--|
| Role: Additional instructor<br>Role: Examiner<br>Role: Instructor | > | Role: Instructor | *    |  |
|                                                                   |   |                  |      |  |

**Step 2:** In the eFundi site go to the **Assignments** Tool.

Add Assignment List Marklist Student View Reorder

Click Add to add a new assignment.

Fill in the appropriate fields paying particular attention to the following required items:

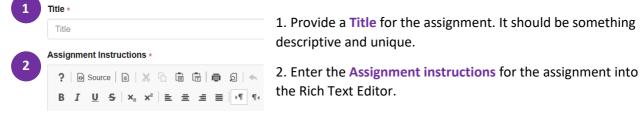

### Important settings to remember:

| Ensure that you change the Ope<br>date than today since you want<br>after creating this assignment. |                        | Availability<br>Open Date | 23/01/2019 12:00 | * |
|----------------------------------------------------------------------------------------------------|------------------------|---------------------------|------------------|---|
| Select the Submission Type.                                                                         |                        |                           |                  |   |
| Student Submissions                                                                                 |                        |                           |                  |   |
| Submission Type                                                                                     | Inline and Attachments | 5                         |                  |   |

**Note:** For an **Assignment linked to the Turnitin** service choose the **Single uploaded file only** option as Turnitin will only accept the first file uploaded.

To generate an Originality Report:

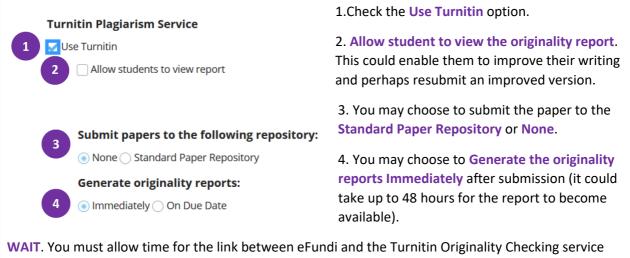

**WAIT**. You must allow time for the link between eFundi and the Turnitin Originality Checking service to take place. If you immediately continue to submit, you will get an error message or no report at all. Wait approximately **10 minutes** before submitting.

Once you have entered all of your assignment settings, scroll down and click Post.

Post Preview Save Draft Cancel

**Step 3:** To submit the document to Turnitin, click on Student view at the top of the Assignments menu.

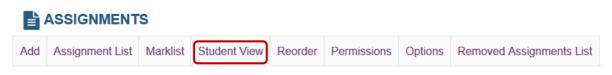

Click on the Submit as student link underneath the Assignment that was created.

|   | Assignment Title                          |  |  |  |  |  |  |
|---|-------------------------------------------|--|--|--|--|--|--|
| Ø | Draft submission: Individual Assignment 1 |  |  |  |  |  |  |
|   | Submit as Student                         |  |  |  |  |  |  |

### Click on the Browse button, select your document and submit.

#### Submission

**?** Your submission will be sent to Turnitin to be electronically reviewed for plagiarism. Only the following file types will be accepted: Word 97-2003 (.doc), Word 2007+ (.docx), Excel (.xls, .xlsx), PowerPoint (.pps, .ppsx, .ppt, .pptx), PDF (.pdf), PostScript (.eps, .ps), plain text (.txt), HTML (.htm, .html), WordPerfect (.wpd), OpenOffice (.odt), rich text (.rtf), Hangul (.hwp)

| Attachment                            |  |
|---------------------------------------|--|
| No attachment yet                     |  |
| Choose File: Browse No file selected. |  |
| Submit                                |  |

**Step 4:** To view the Assignment Submission and the Turnitin Report click on the **Grade** OR **View Submissions** options under the assignment name to see a list of students that have submitted.

| 9 | Submit on behalf of student: | Entire | Open | 16 Jan 2019 | 27 Dec 2019 | <u>1/1</u> |
|---|------------------------------|--------|------|-------------|-------------|------------|
|   | Individual Assignment 3 🤶    | Site   |      | 12:00 PM    | 5:00 PM     |            |
|   | Edit  Duplicate Grade        |        |      |             |             |            |

If you submitted on behalf of the student, you will not see your name on the list presented to you. To view the report, click on the View options and select the **Instructor** group you have created from the list.

View Instructor

Make sure that the Assignment **Options** is set at **Only show user submissions according to Group Filter and Search results**. Click **Update** to update changes made to the **Options** settings.

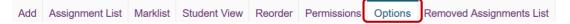

## Options

Please choose the display option for marking assignment page.

- Opefault (show all user submissions)
- Only show user submissions according to Group Filter and Search result

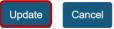

You will now see your name on the list of submissions. The assignment submission is available to view and/or by clicking your name.

| 0 | <u>Student</u> ≞               | Submitted              | <u>Status</u> | Mark          | Turnitin                                        | Release |
|---|--------------------------------|------------------------|---------------|---------------|-------------------------------------------------|---------|
|   | OLIVIER, VANESSA<br>(11944609) | 23 Jan 2019<br>4:31 PM | Not<br>marked | Not<br>marked | TII111_Practical_exercise_VOlivier_11944609.pdf |         |

Click the flag icon to view the Turnitin report. The Turnitin report will open in a new browser window.